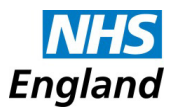

## **Upload Appraisal Summary:**

- **1.** Download and save a copy of the Appraisal Summary from the Appraisal Toolkit being used.
- **2.** Login to the RMS System.
- **3.** Click on the 'Acting as an Appraiser' Tab.
- **4.** Search for the Appraisee whose record you want to update.
- **5.** Click on the 'View' button. This will take you to the Appraisee's electronic record.
- **NB:** Before uploading a document check that you are in the correct Appraisal year. Use the arrows at the top of the record to navigate between appraisal years.
- **6.** Click on the 'Upload Document' button at the bottom left hand side of the screen.
- **7.** Click on the 'Browse' button and select the file you would like to upload.
- **8.** Enter a description of the document. See Appendix 1 for File Naming Convention.
- **9.** Click the 'Upload' button.
- **10.** Delete the Appraisal Summary from your computer. You may wish to refer to further guidance on information governance.

#### **Enter Details of the Appraisal Summary:**

- **11.** Click on 'Appraisal Details' and make a note of the Appraisal Date. You may need to include this date in the Appraisal Output Summary.
- **12.** Then return to the main appraisal page and click on the 'Appraisal Output Summary' shortcut.
- **13.** Complete the record using the drop-down menus. See Appendix 2 for example Appraisal Output Summary.
- **14.** Click on the 'Save' button at the bottom of the webpage.
- **NB:** It will not be possible to save the record until all 'required' entry fields have been completed. Please also be aware that this web page may time out without warning and without saving your comments.
- **NB:** You will not be able to alter this record once it has been saved. Please ensure the Appraisal Output Summary record is complete and accurate before saving.

#### **Review Revalidation Summary:**

- **15.** Click on the 'Acting as an Appraiser' Tab.
- **16.** Search for the Appraisee whose record you have just updated.
- **17.** Click on the 'Revalidation' button. This will take you to the Appraisee's Revalidation Summary.
- **NB:** Please refer to Appendix 3 for details about Revalidation Summary RAG rating.

#### **NHS England**

**Bath, Gloucester, Swindon and Wiltshire (BGSW) Area Team Medical Directorate – Appraisal & Revalidation Team Author:** Natalie Booth, Project Officer **Page 1** of **3 Page 1** of **3 Date:** 30/10/2014

# **RMS Worksheet – Appraisal Summary**

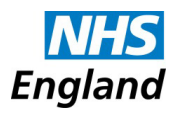

## **Appendix 1 – File Naming Convention in RMS**

## **[Enter Document Date]\_[Enter Document Description]\_[Enter Appraisee Name]\_[Enter Appraisee GMC Ref]**

For Example: 2014-10-31\_Appraisal Summary\_Dr J Doe\_1234567

**NB:** If possible the document date should be the date the document was signed / agreed.

## **Appendix 2 – Example Appraisal Output Summary**

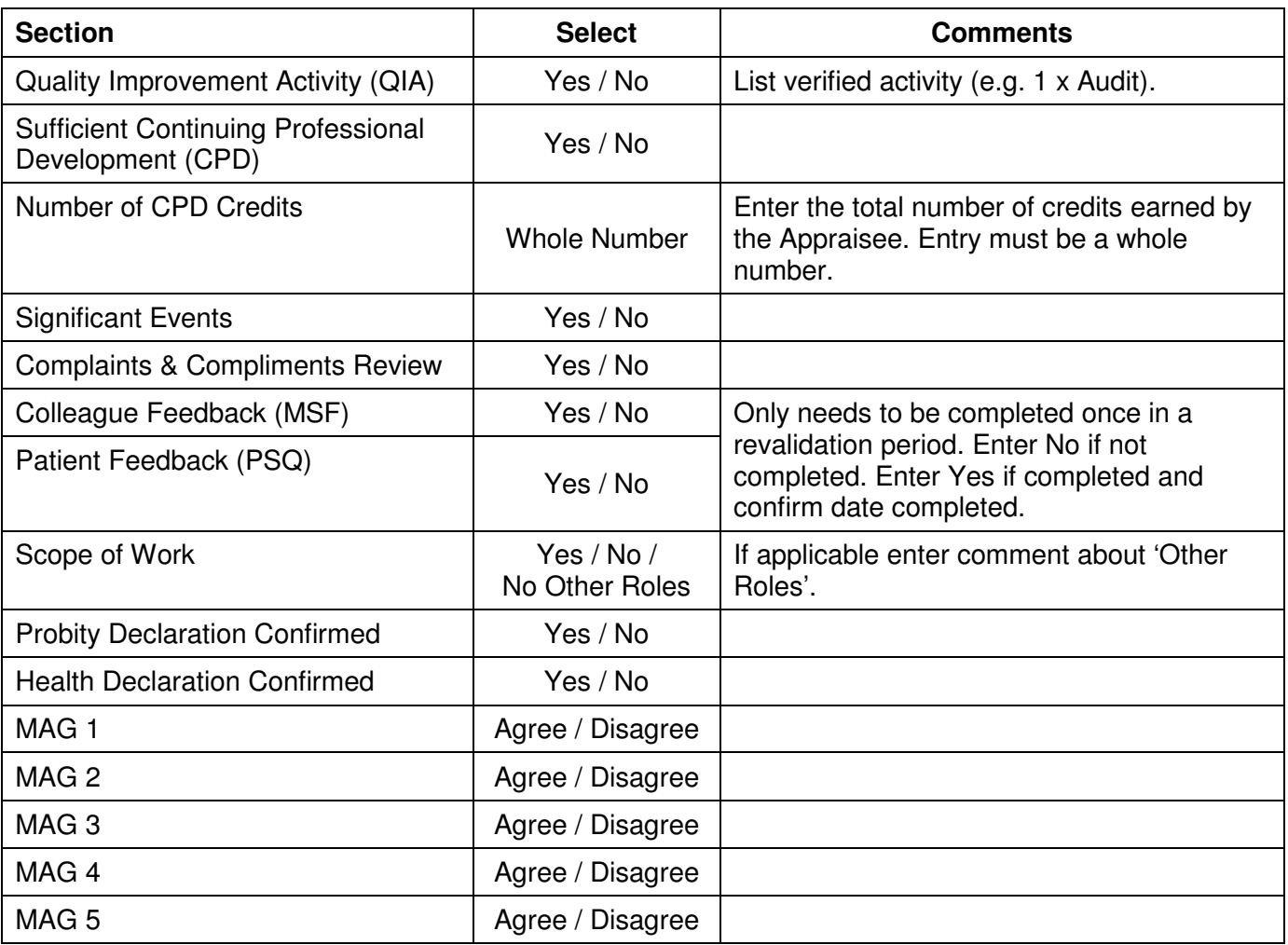

**NB:** It will not be possible to save the record until all 'required' entry fields have been completed. Please also be aware that this web page may time out without warning and without saving your comments.

**NB:** You will not be able to alter this record once it has been saved. Please ensure the Appraisal Output Summary record is complete and accurate before saving.

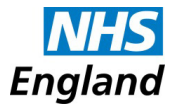

# **RMS Worksheet – Appraisal Summary**

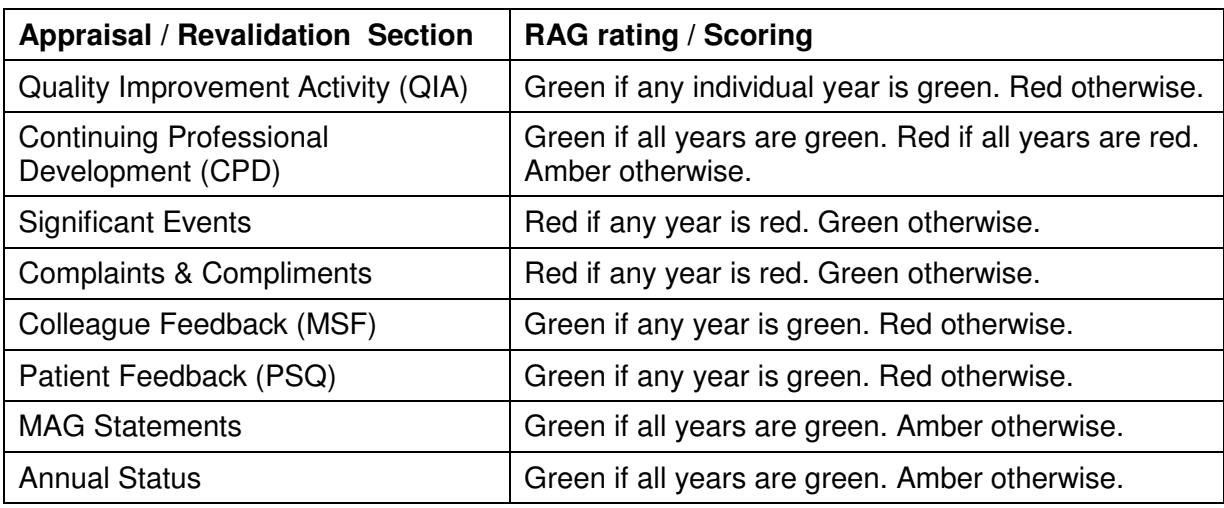

## **Appendix 3 – Revalidation Summary RAG rating / scoring**